# **Brukermanual Garmin Astro 320**

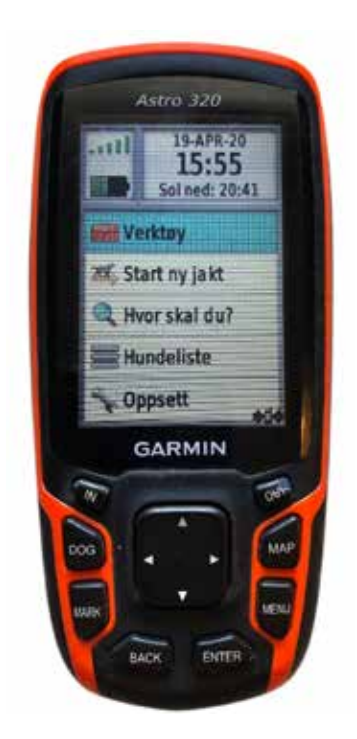

# *«Hvordan bruke GPS som sporleggerverktøy»*

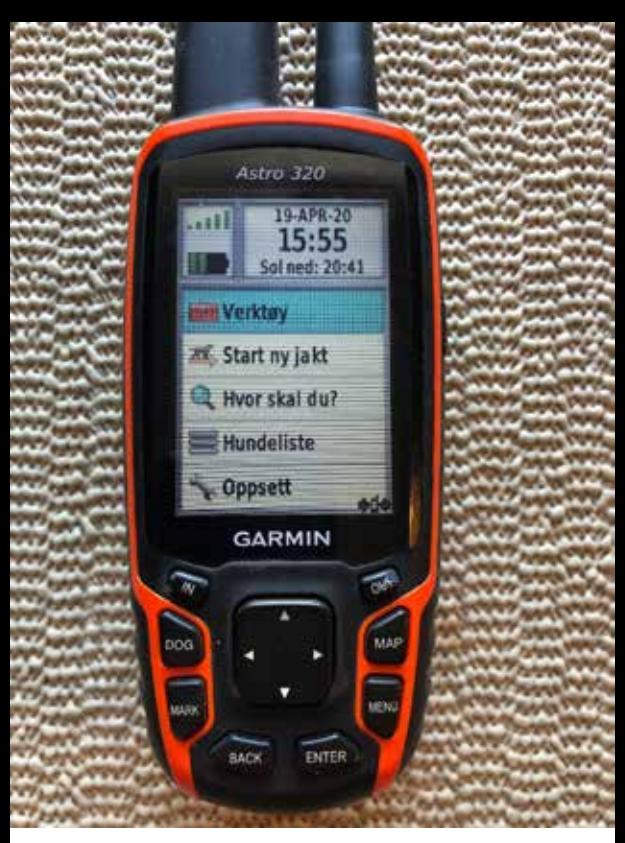

Klikk 2 ganger på «MENU» knappen for å komme til hovedvinduet.

Velg «Verktøy» og klikk på «ENTER».

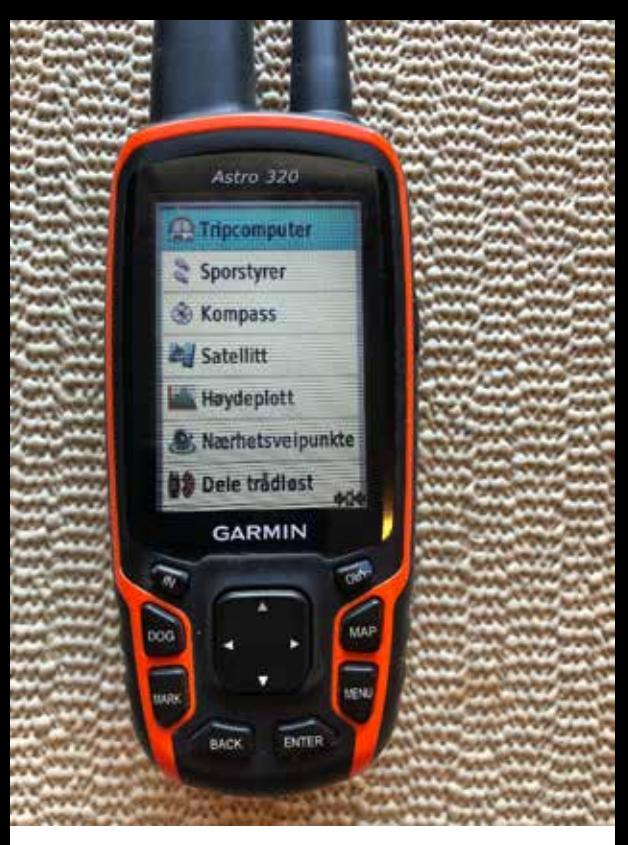

### Du kommer da til Verktøy menyen. Velg «Tripcomputer» og trykk på «ENTER».

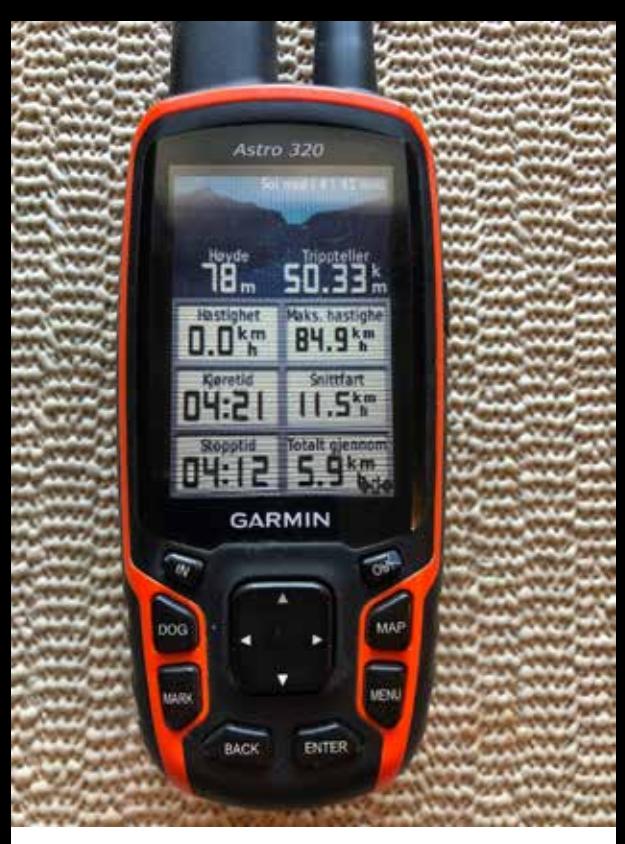

Nå skal du nullstille GPSens sporlogg og gjøre klar for nytt spor. Trykk på «MENU» knappen.

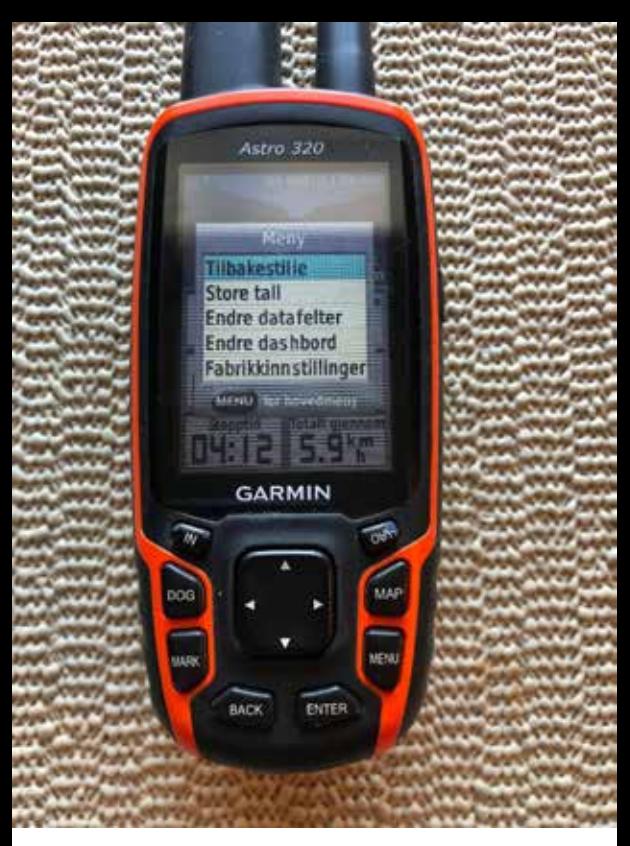

### Velg «Tilbakestille» og trykk på «ENTER» knappen.

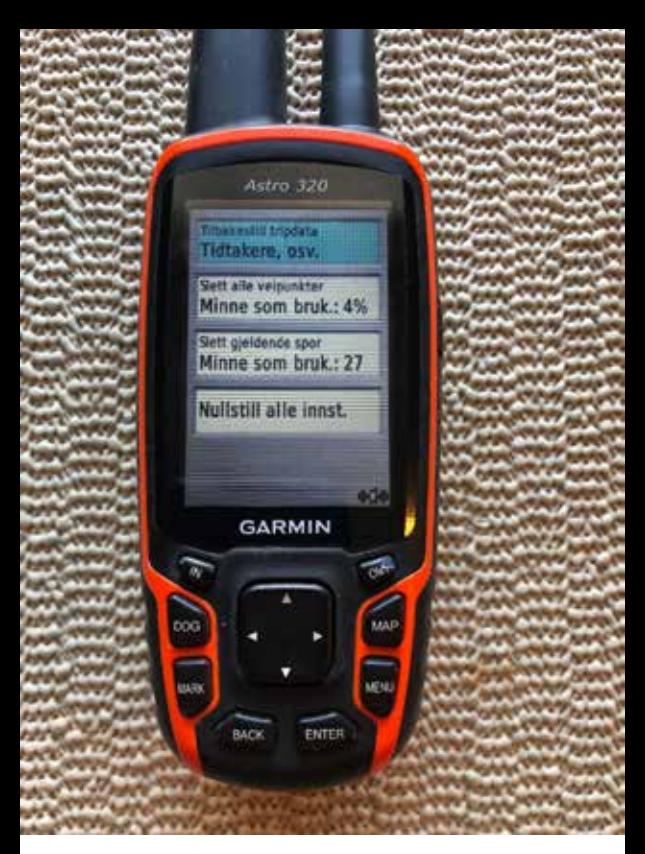

Velg «Tilbakestill tripdata Tidtakere, osv» og trykk på «ENTER»

# **OBS: Ikke slett alle veipunkter!**

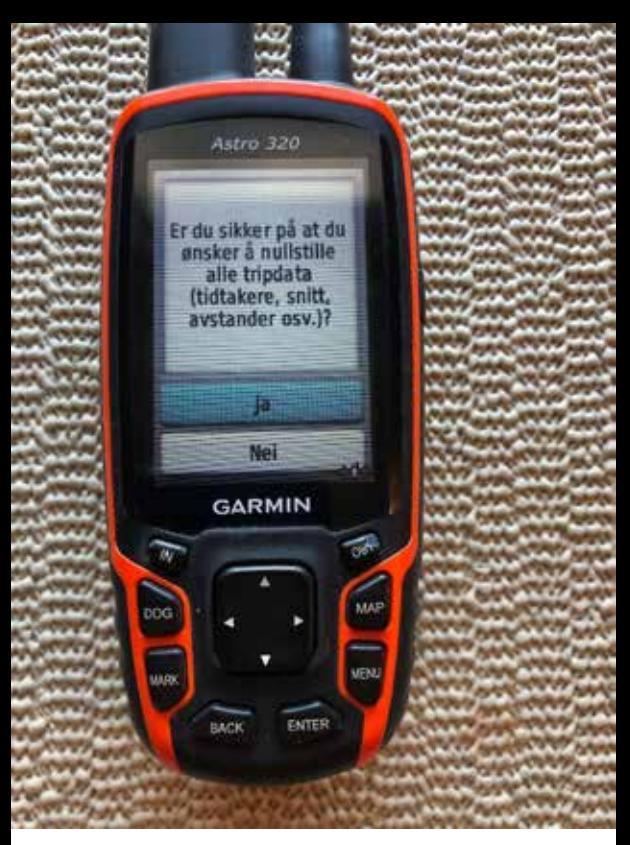

# Velg «Ja» og trykk på «ENTER» knappen for å nullstile alle tripdata.

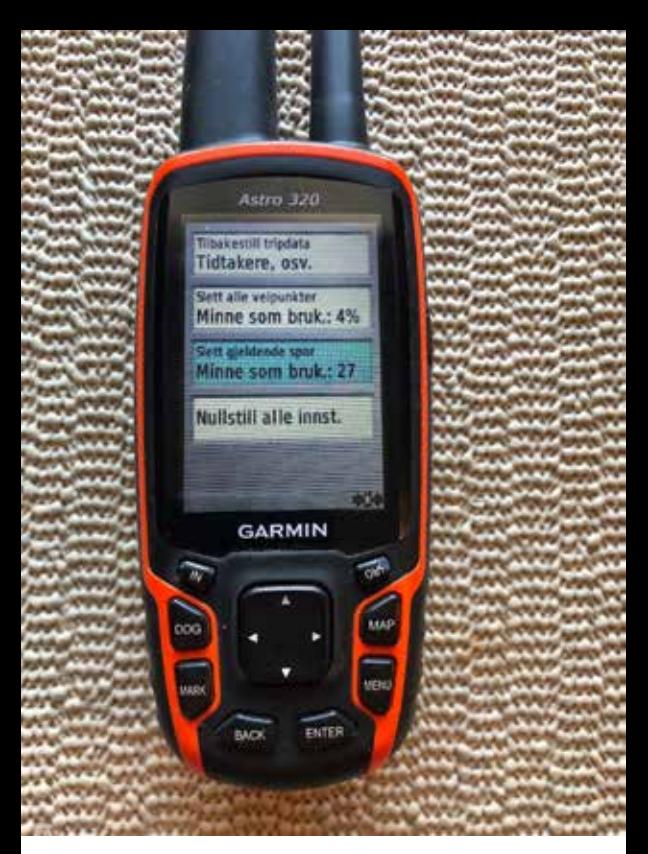

Velg «Slett gjeldende spor Minne som bruk....» og trykk på «ENTER»

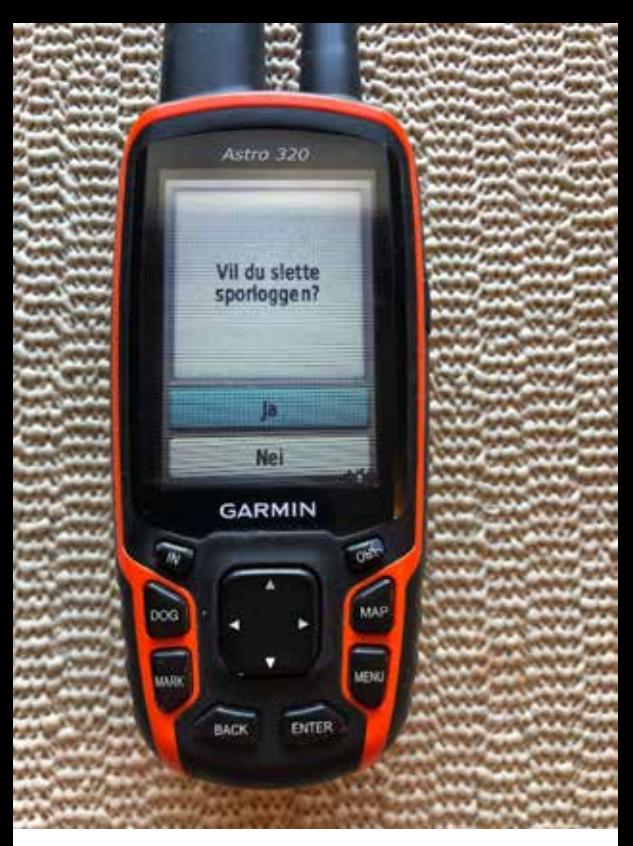

#### Velg «Ja» og trykk på «ENTER» knappen for å slette sporloggen.

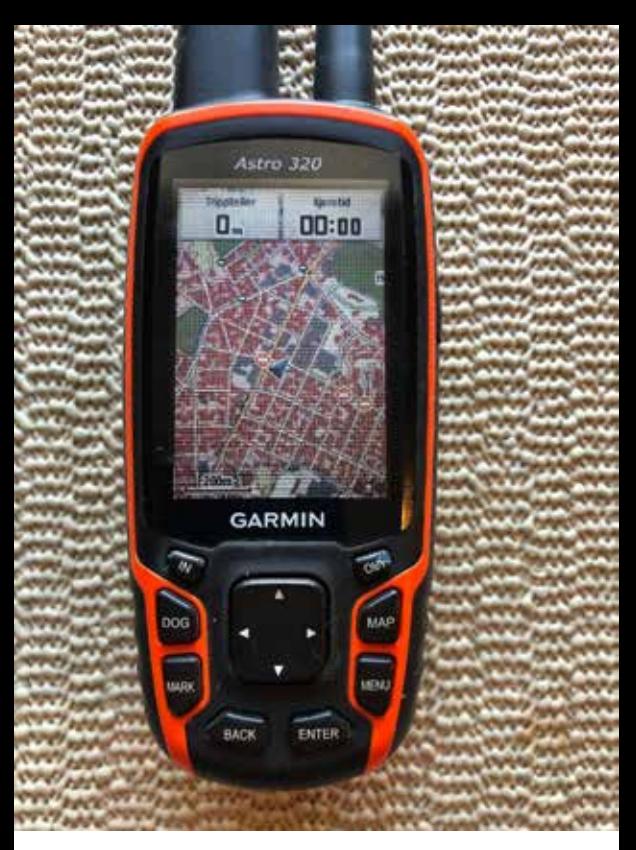

# Da er både «Tripteller» og «Kjøretid» nullstillet, og du er klar til å begynne å legge spor.

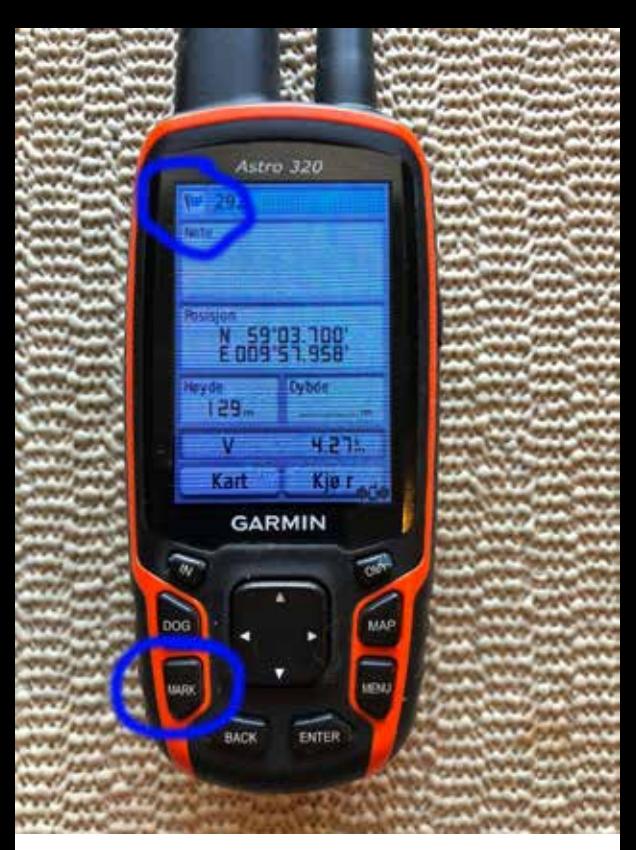

Underveis i sporet så markerer du vinkler, sårleier, blodopphold og sporslutt ved å klikke på «Mark» knappen. Bruk pilene til å markere symbolet øverst til venstre og trykk «Enter».

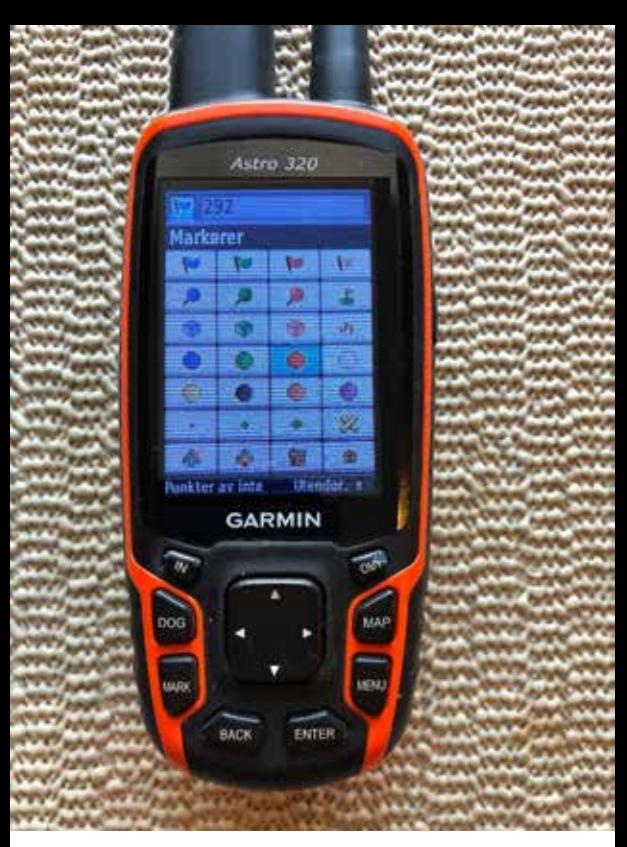

Her kan du velge deg et nytt symbol som passer til momentet du ønsker å markere.

Trykk på «Map» knappen for å komme tilbake til kartet.

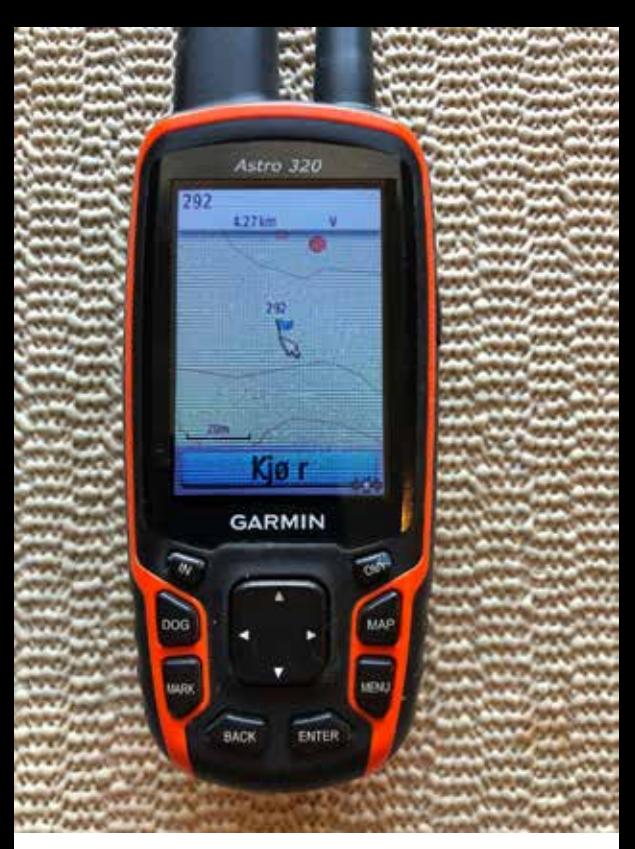

Symbolet er nå lagret på kartet, og du vil enkelt se når du nærmer deg et moment når du skal gå sporet.

Astro 320 Tripcomputer Sporstvrer & Kompass **Z** Satellitt **Haydeplott .D.** Nærhetsvelpunkte **Dele** trådløst **GARMIN BACK** ENTER

Når du er ferdig med å legge sporet så må du umiddelbart - mens du fortsatt står på sporslutt - gå til Hovedmenyen->Verktøy og velge «Sporstyrer».

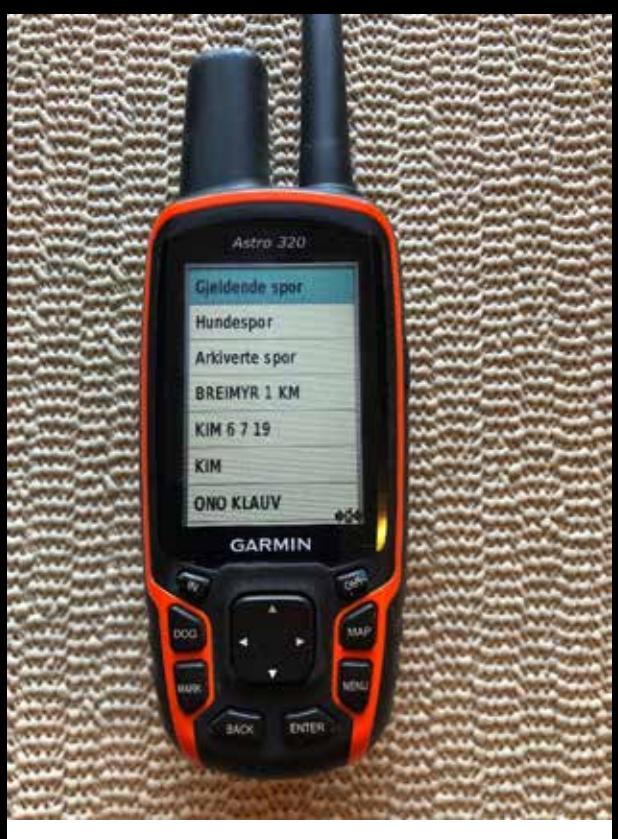

#### Velg «Gjeldende spor» og trykk på «ENTER».

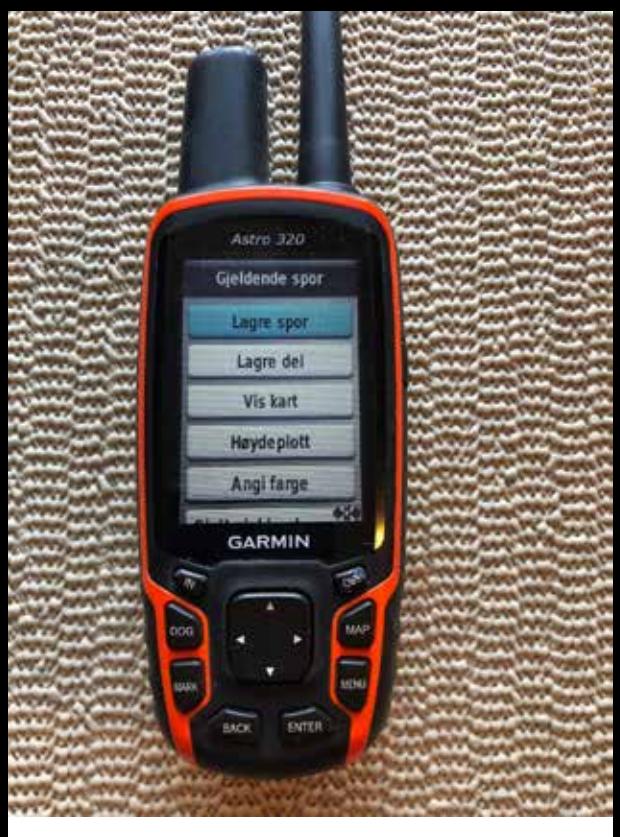

#### Velg «Lagre spor» og trykk på «ENTER».

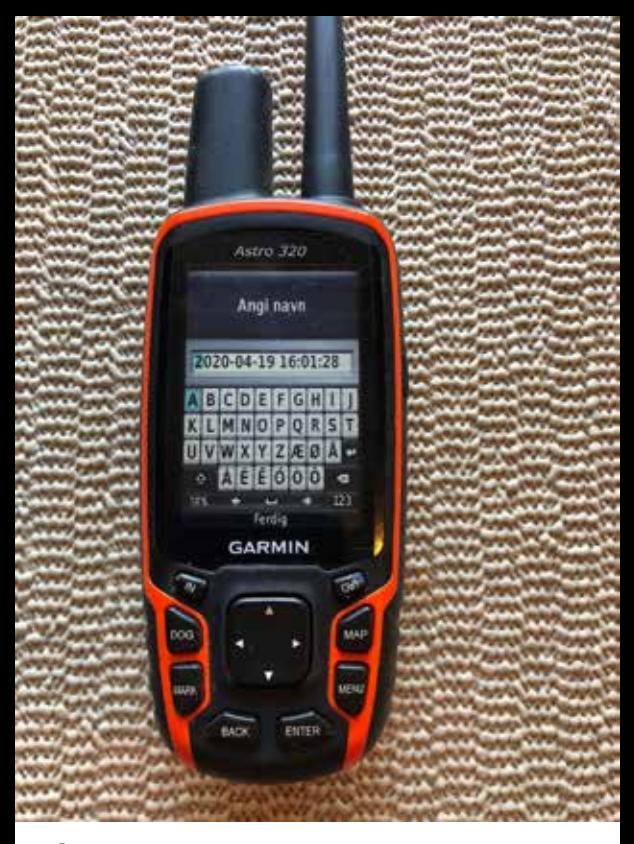

Gi sporet et navn.

GPSen foreslår automatisk dato og klokkeslett, men gi det gjerne et mer forståelig navn som er lettere å huske. Trykk på Ferdig når du har gitt sporet et navn.

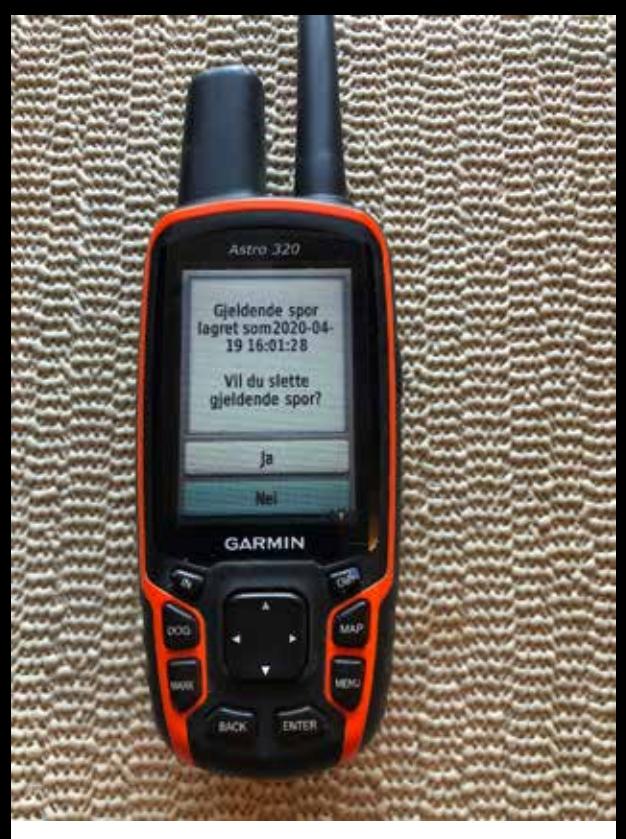

Når sporet er lagret så spør GPSen om du vil slette gjeldende spor. Trykk **Ja**.

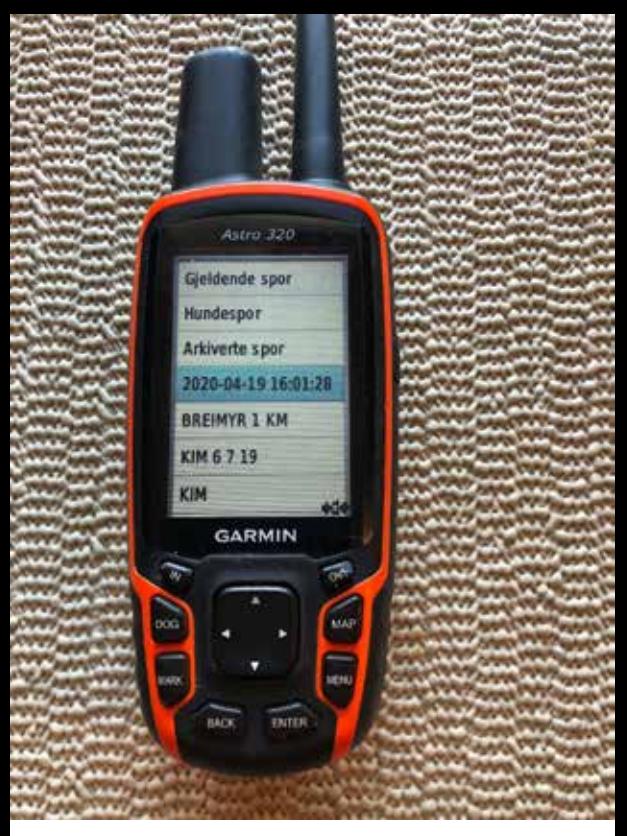

Du kommer da tilbake til Sporstyrer, og sporet ditt ligger i sporlisten. Marker sporet og trykk på «ENTER».

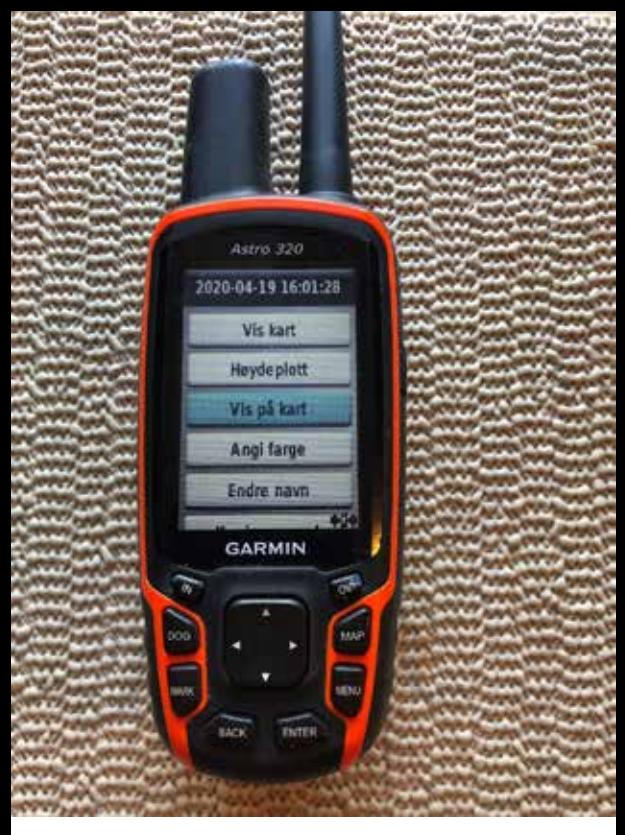

#### Velg «Vis på kart» og trykk på «ENTER».

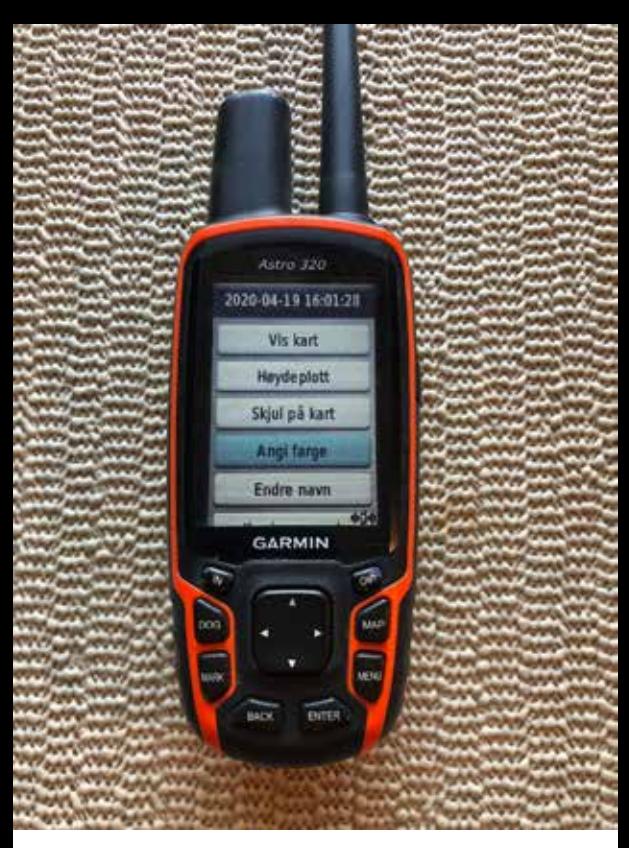

Velg deretter «Angi farge» hvis du ønsker å angi en farge som er lett synlig på kartet.

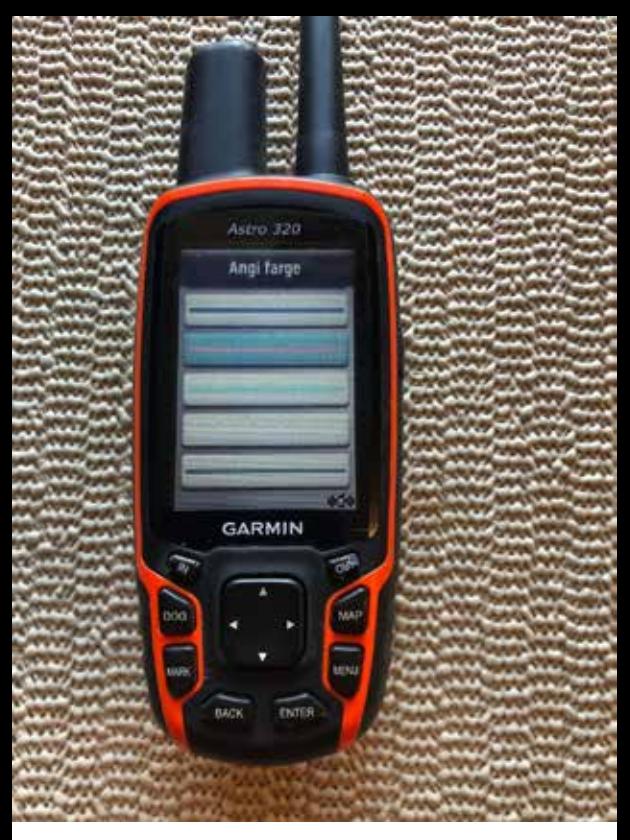

# Her er valgt en orange farge som er godt synlig.

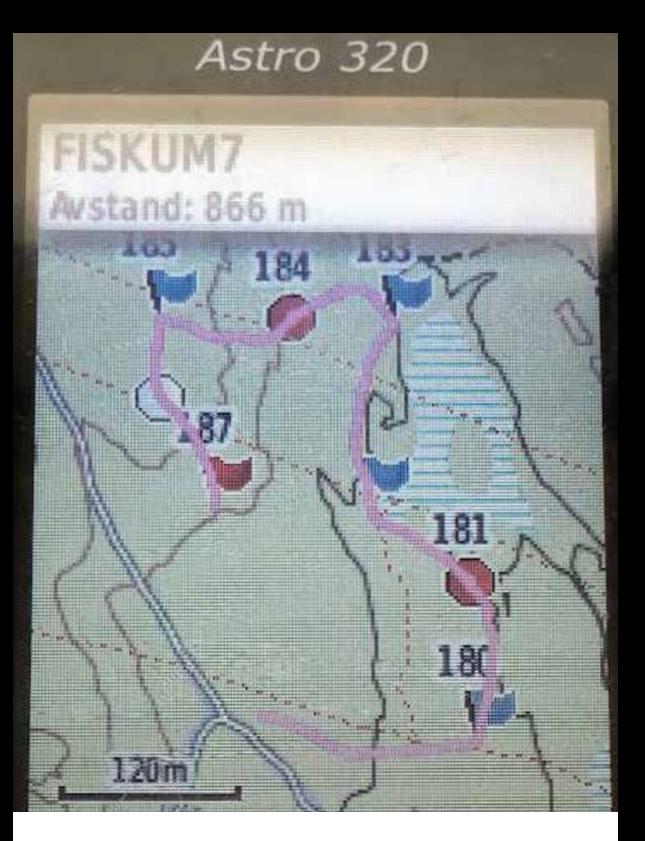

Her sees et spor hvor vinkler, sårleier og blodopphold også er markert, som et ekstra hjelpemiddel for sporlegger og dommer.

 $SROY + g$ V. (stor fare  $1+0m$ Sårleie 1  $300m$ H. morphold 400m  $55Dm$ Sarlere 2  $650m$ 7800 Opphold 850m 970 m

I tillegg så kan man også notere elementene i sporet underveis for ekstra kontroll.

Her sees notatene fra sporet på forrige bilde.

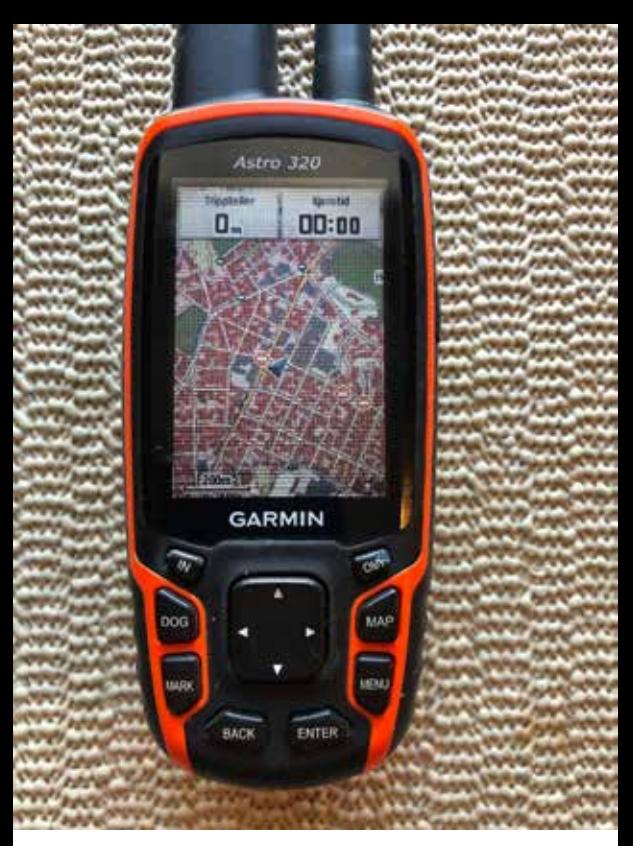

For å tilpasse hvilke datafelter som skal vises på kartet, så trykk på «MENU» knappen når du står i kartet.

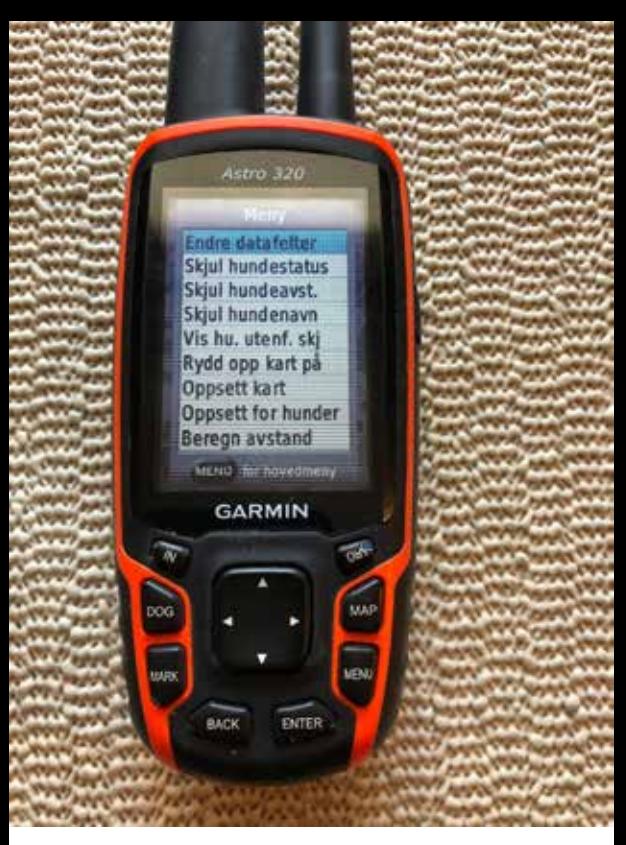

#### Velg «Endre datafelter» og klikk på «ENTER»

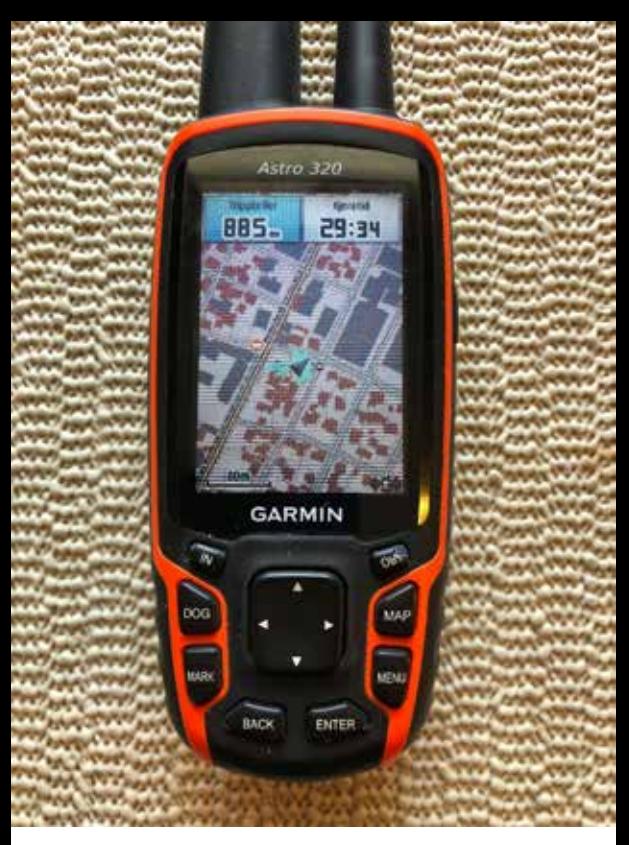

#### Velg det venstre feltet og trykk på «ENTER».

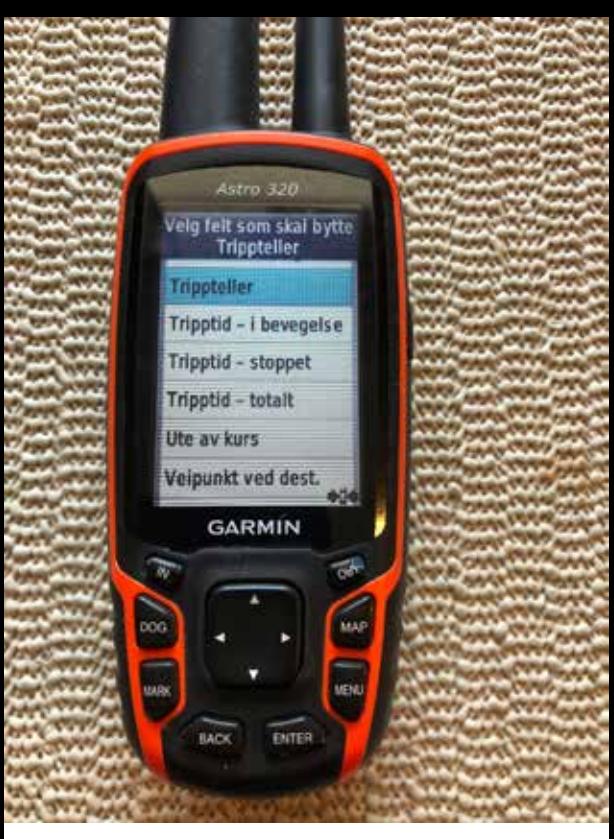

#### Velg «Tripteller» og trykk på «ENTER».

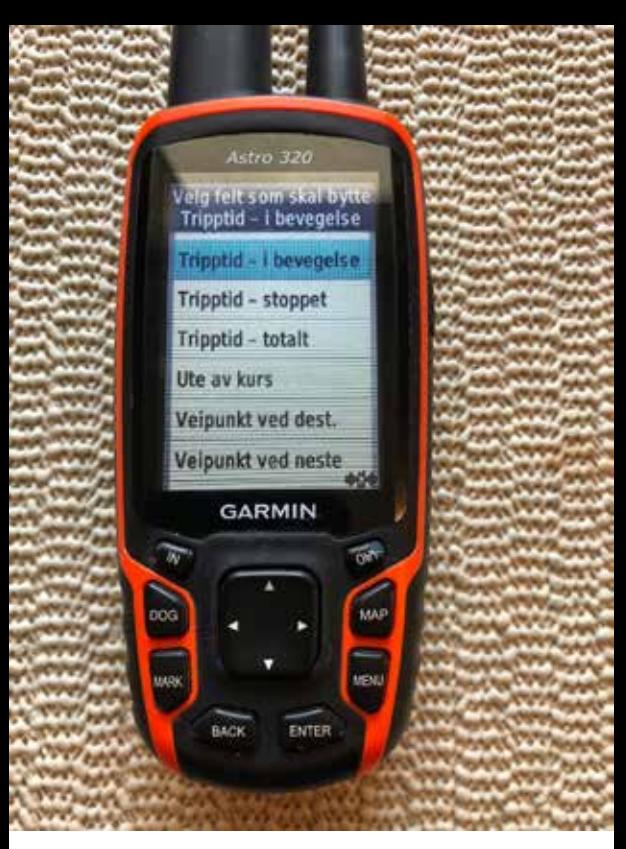

For det høyre feltet kan du velge «Tripptid - i bevegelse» og deretter «ENTER» for å lagre.

# *Lykke til som sporlegger!*